# **LearningView- Anleitung und Übersicht für Lehrpersonen**

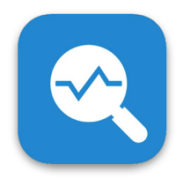

Für Lehrerinnen und Lehrer ist LearningView primär ein organisatorisches und diagnostisches Werkzeug für einen individualisierten Unterricht. Wer heute bereits mit Wochen- oder Arbeitsplänen unterrichtet, wird schnell einen Mehrwert darin erkennen. Wo stehen die einzelnen Schüler gerade, wer braucht wo Unterstützung, welche Inputs plane ich für die nächste Stunde

usw. Die Lehrperson stellt für jeden Kurs oder einzelnen Schülerinnen und Schülern geeignete Lerngelegenheiten zusammen, die sie auch mit Kollegen teilen kann.

Für Schülerinnen und Schüler ist es ein Werkzeug zur Planung, Dokumentation und Reflexion ihres eigenen Lernprozesses und zur Förderung ihrer Selbstlernkompetenzen.

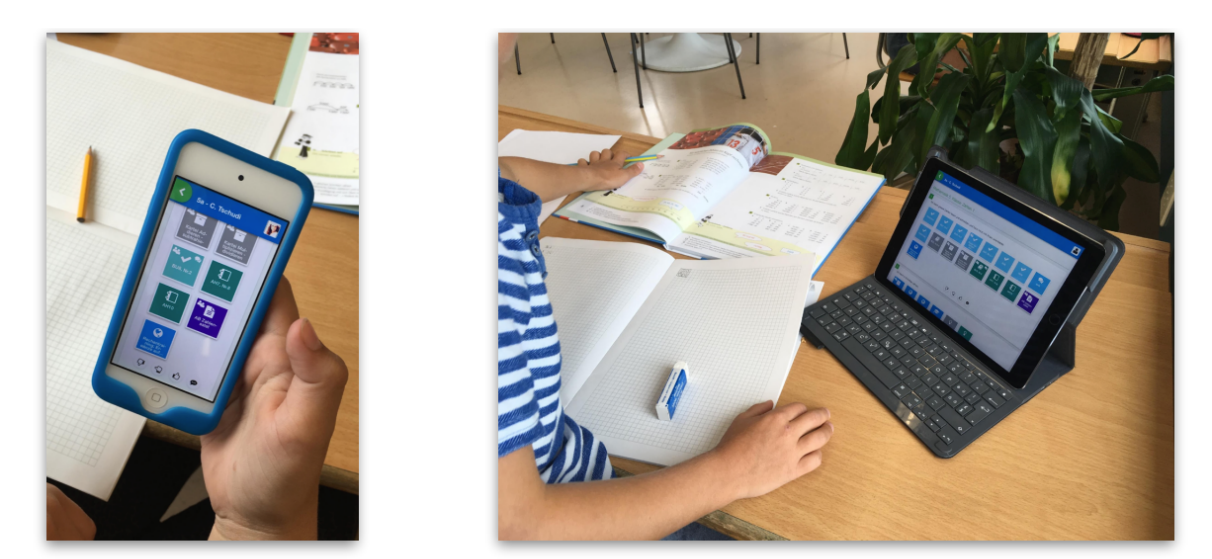

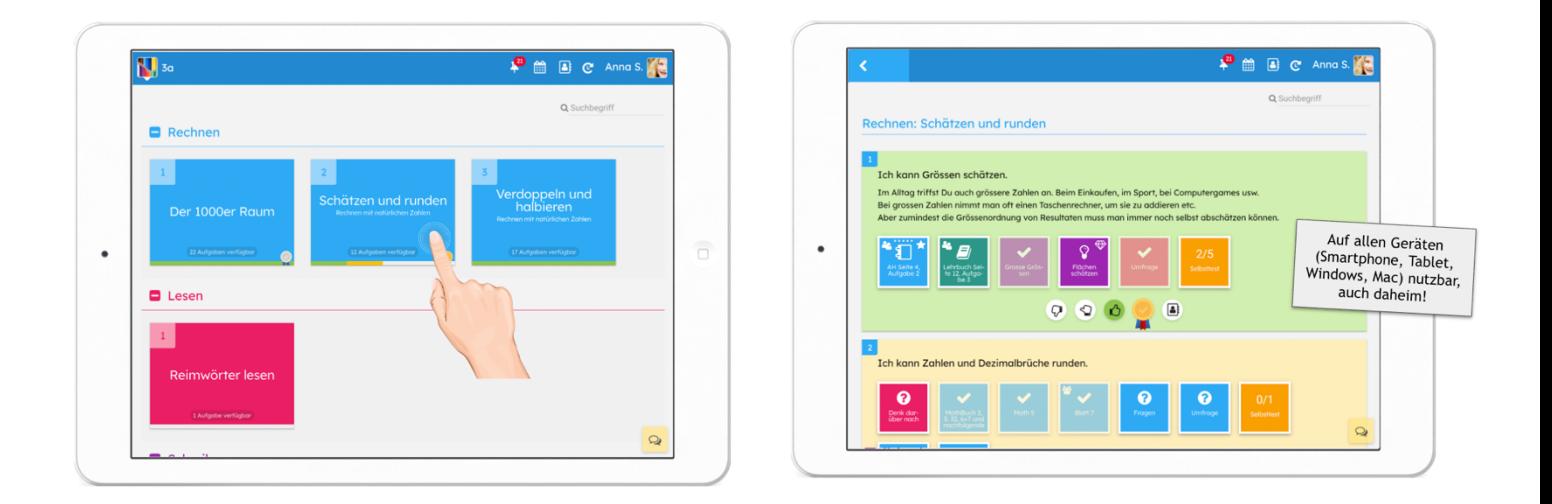

LearningView eignet sich insbesondere in einer 1:1-Ausstattung und kann auf allen digitalen Geräten wie Smartphones, Tablets oder Notebooks verwendet werden und als App heruntergeladen oder im Browser verwendet werden.

#### **Lehrpersonen-Account erstellen**

Damit mit LearningView gearbeitet werden kann, wird ein Account benötigt. Auf der Website [www.learningview.org](http://www.learningview.org/) kann ein neuer Lehrpersonen-Account über «Erste Schritte für Lehrpersonen» erstellt werden.

Anschliessend klickt man auf «Neues Lehrer-Konto registrieren» und füllt das Formular für den Lehrpersonen-Account aus.

Die Zugangsdaten werden per E-Mail verschickt.

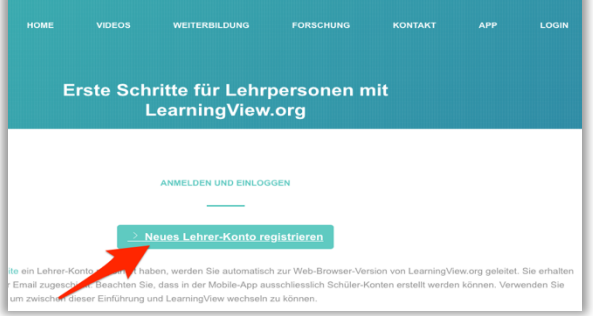

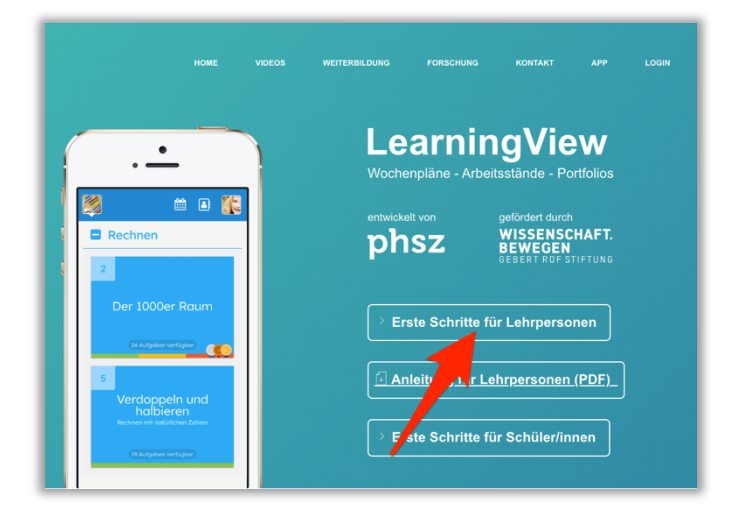

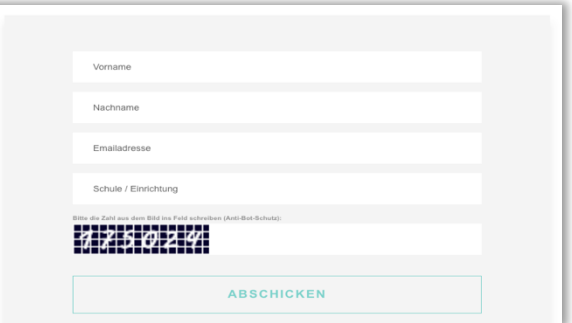

#### **Neuen Kurs erstellen**

Nach dem ersten Login soll zunächst ein neuer Kurs erstellt werden. Hierfür klickt man auf «Kurse verwalten» und anschliessend auf «Kurs erstellen».

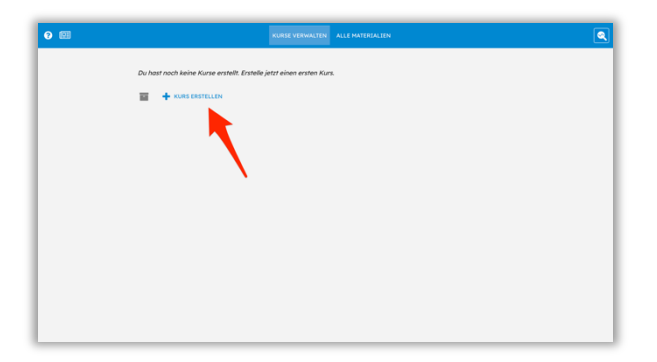

Anschliessend gibt man dem Kurs einen Namen und klickt auf «Speichern».

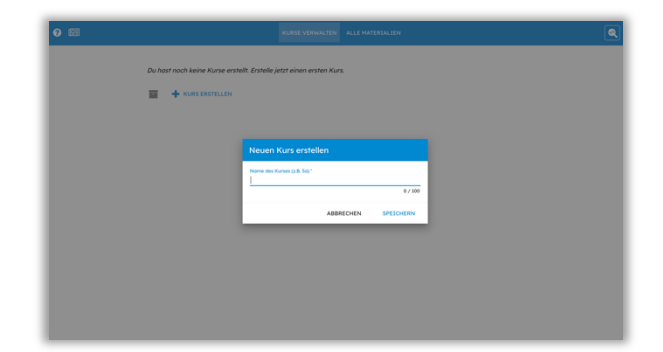

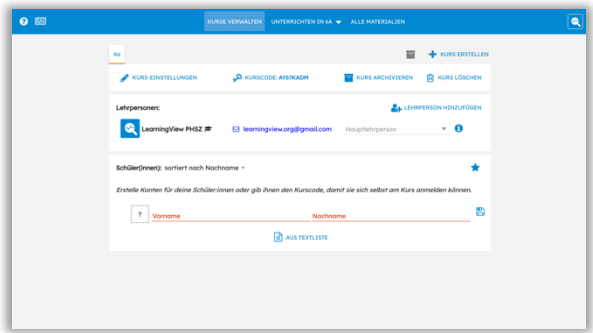

Im neu erstellten Kurs können anschliessend Konten für die Schülerinnen und Schüler erstellt und ihre Zugangsdaten generiert werden. Es gibt zwei Möglichkeiten, wie Konten von Schülerinnen und Schülern erstellt werden können:

Variante 1 – Die Lehrperson erstellt Konten für die SuS Variante 2 – Die SuS erstellen Konten für sich selbst (Emailadresse nötig)

# **Variante 1 - Die Lehrperson erstellt Konten für die SuS**

Die Lehrperson erstellt die Konten für die Schülerinnen und Schüler im entsprechenden Kurs selbst und verteilt die Zugangsdaten anschliessen den Lernenden (QR-Codes).

Diese Variante ist insbesondere für die Primarschule geeignet. Sie hat zwar den Nachteil, dass der Aufwand zur Erstellung der Accounts bei der Lehrperson liegt, bietet dafür aber den Vorteil, dass die Lernenden ihre Zugangsdaten nicht vergessen können, weil die Lehrperson diese generiert und die Kontrolle darüber hat. Es wird immer nur ein Konto pro SuS benötigt,

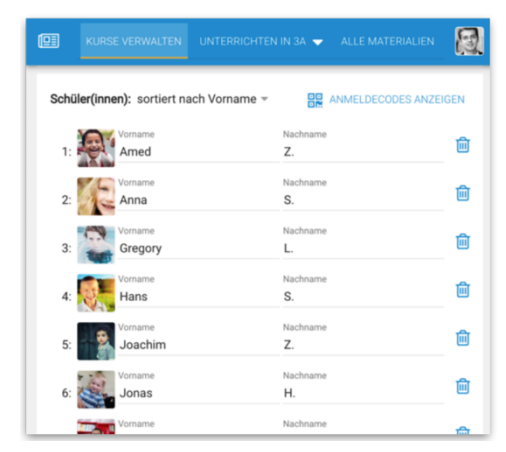

auch wenn in mehreren Kursen bei unterschiedlichen Lehrpersonen mit LearningView gearbeitet wird. Die Klassenlehrperson erstellt typischerweise die Schülerkonten.

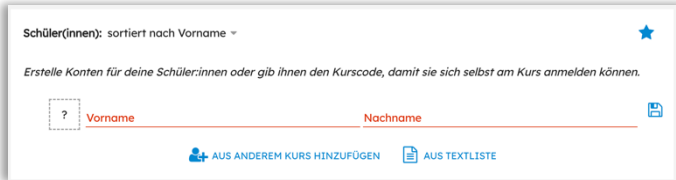

Um die Zugänge zu erstellen, gibt die Lehrperson sämtliche Namen der Lernenden ein, fügt sie aus einer Textliste hinzu oder hat die Option, die Lernenden aus einem anderen Kurs hinzuzufügen.

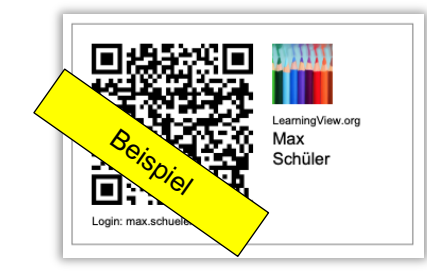

Mit Klick auf «Anmeldecodes anzeigen» wird eine PDF-Datei generiert, welche für die Schülerinnen und Schüler ausgedruckt und als kleine Kärtchen abgegeben werden können.

Die Lernenden öffnen anschliessend auf ihren Geräten die LearningView-App, tippen auf «Scannen» und scannen den QR-Code auf ihrem Kärtchen (Scannen funktioniert nur per LearningView-App).

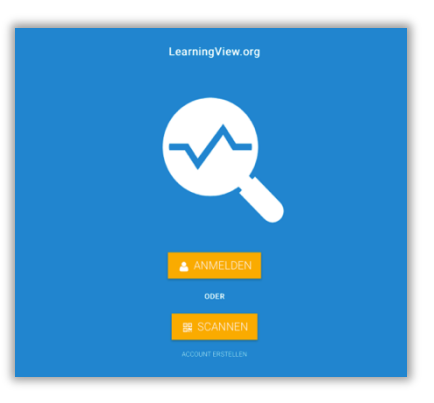

### **Variante 2 – Die SuS erstellen Konten für sich selbst**

Die Schülerinnen und Schüler erstellen ihre Konten selbst und treten anschliessend einem Kurs über die Eingabe eines Kurs-Codes bei.

Diese Variante eignet sich besonders für höhere Schulstufen, in denen mehrere Fachlehrpersonen eigene Kurse verwalten. Die Lehrperson hat somit mit Erstellen von Zugängen praktisch keinen Aufwand, sie muss den Lernenden lediglich ihren Kurs-Code bekannt geben.

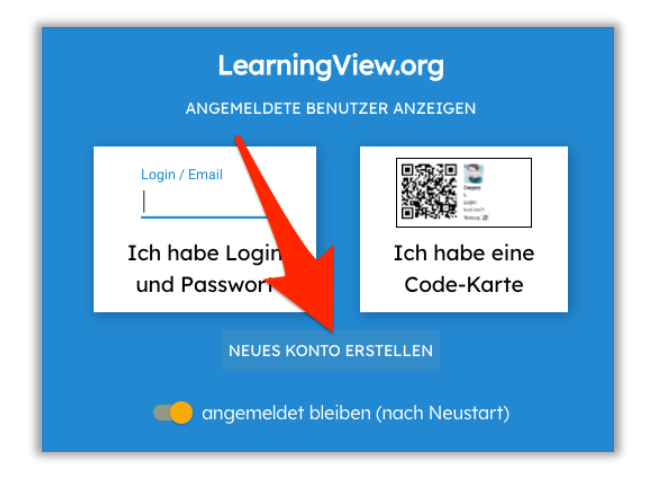

Wenn die Lernenden die App bereits heruntergeladen haben, können sie direkt ein neues Konto in der App erstellen. Alternativ können die Lernenden ihre Accounts über die Internetseite [www.learningview.org/app](http://www.learningview.org/app) erstellen. Dazu klicken sie auf «Account erstellen». Danach geben die Schülerinnen und Schüler ihre Namen und ihre E-Mail-Adresse ein und klicken auf «erstellen».

Die Lehrperson loggt sich in ihren Account ein, klickt oben links auf «Kurse verwalten», wählt den entsprechenden Kurs aus und zeigt den Kurs-Code den Schülerinnen und Schülern.

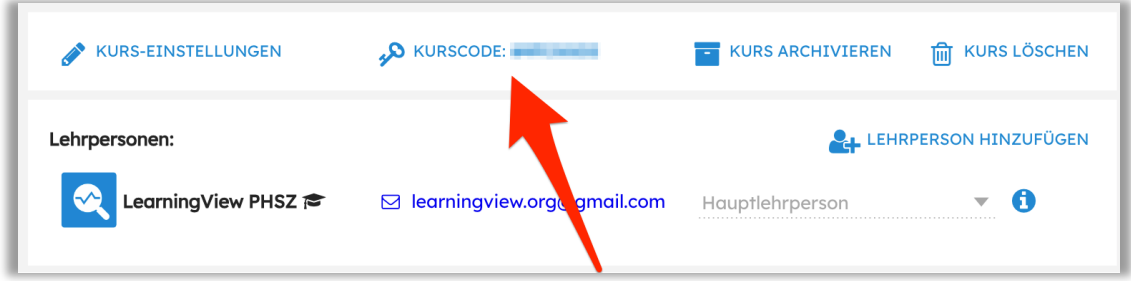

Diese müssen sich anschliessend in LearningView einloggen und oben links unter «meine Kurse», «Kurs hinzufügen» den Kurs-Code eingeben.

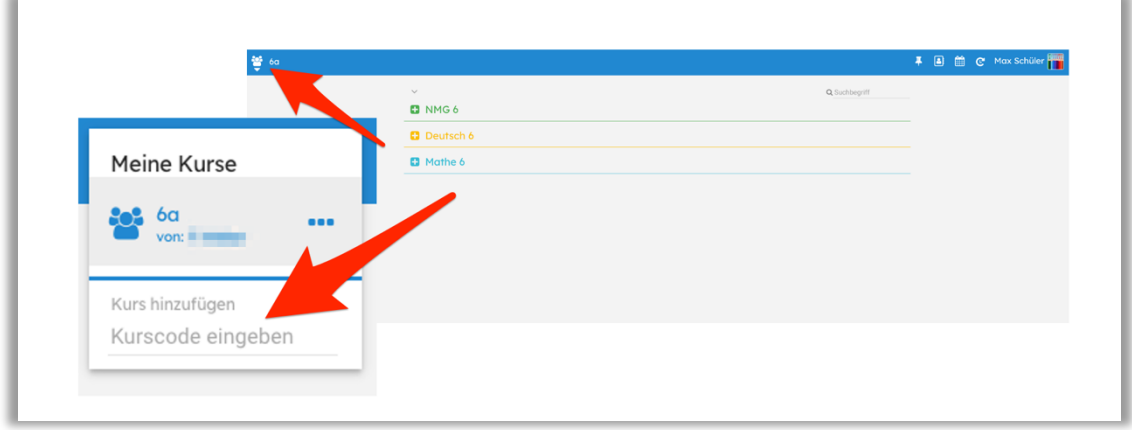

#### **Materialien erstellen und verwalten**

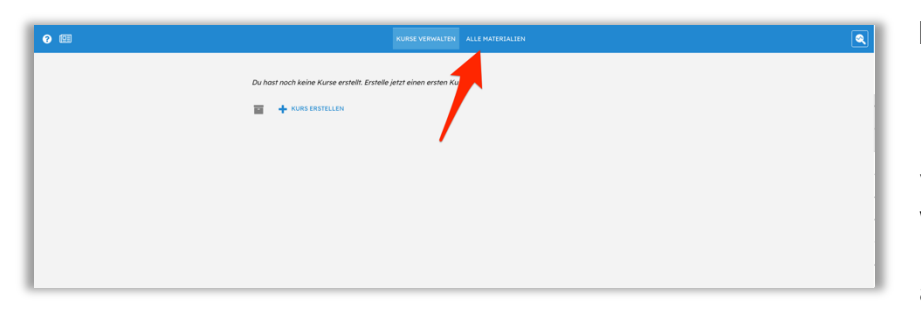

Die Materialien in LearningView werden im Hauptbereich «Alle Materialien» erstellt und verwaltet. Anschliessend werden sie von der Lehrperson in Kursen ausgeteilt.

Über «Alle Materialien» und «+neuen Lernbereich erstellen» können neue Lernbereiche erstellt werden.

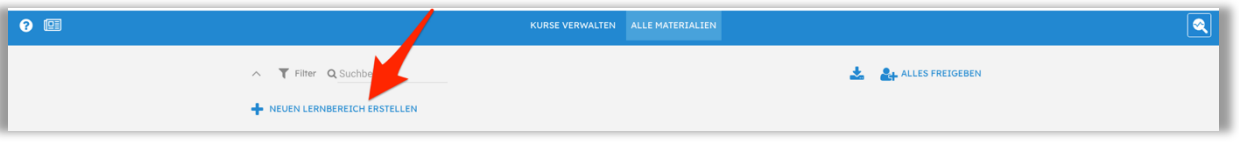

Hinweis: Materialien sinnvoll für den eigenen Unterricht in LearningView zu strukturieren benötigt vielleicht mehrere Anläufe und Überarbeitungen. Es bietet sich an, im Team Absprachen zu treffen, sofern andere Lehrpersonen ebenfalls mit LearningView arbeiten.

Im Beispiel rechts wird ein neuer Lernbereich mit dem Titel «Mathematik» erstellt. Anschliessend kann diesem eine bestimmte Farbe zugeordnet werden.

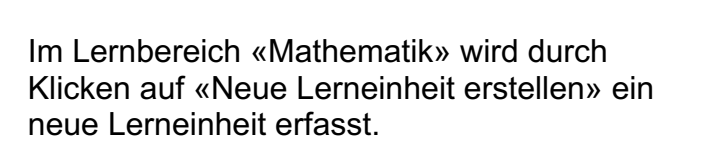

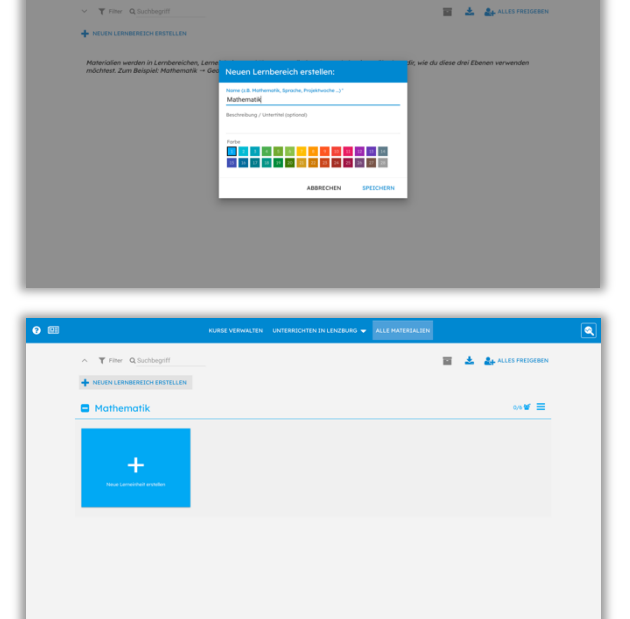

Eine neue Lerneinheit könnte beispielsweise den Titel «Geometrie» haben. Eine Lerneinheit kann zudem mit einem Bild für die Lernenden veranschaulicht werden.

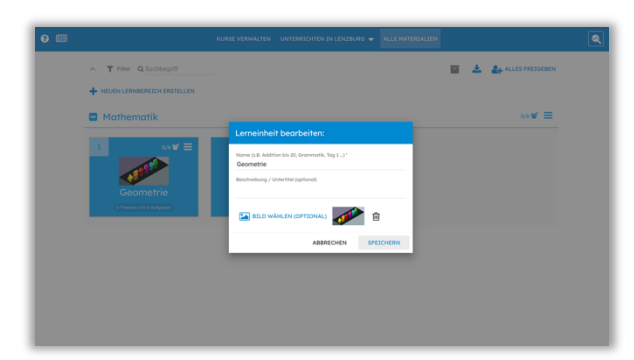

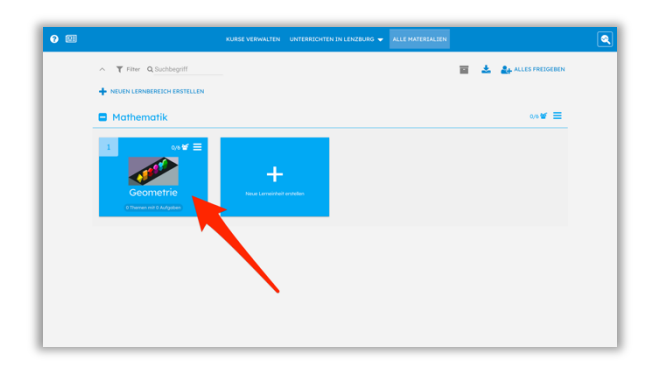

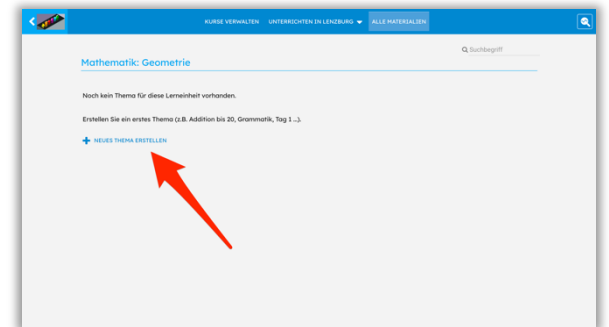

Innerhalb der Lerneinheiten können anschiessend Themen und Aufgaben integriert werden. Hierfür klickt man die entsprechende Lerneinheit an. Ein neues Thema kann über «Neues Thema erstellen» eröffnet werden.

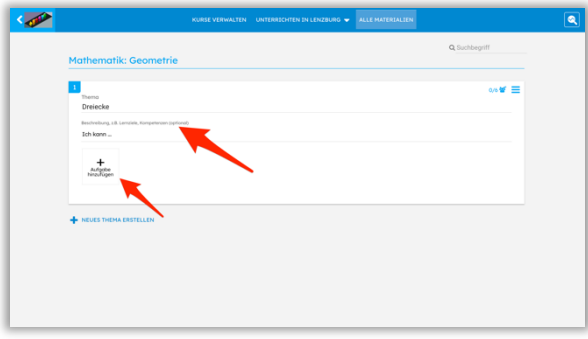

Im Beispiel lautet das Thema «Dreiecke». Es bietet sich an, zu jedem Thema Lernziele zu formulieren oder eine Beschreibung des Themas zu ergänzen.

Hinweis: Die Begriffe Lernbereich, Lerneinheit und Thema erscheinen ausschliesslich bei der Lehrperson in der Vorbereitung und können entsprechend frei interpretiert werden.

Über «Aufgabe hinzufügen» können nun Aufgaben zum Thema hinzugefügt werden. LearningView bietet eine Vielzahl an Möglichkeiten für verschiedene Aufgabentypen.

### **Aufgabentypen**

LearningView bietet derzeit fünf verschiedene Aufgabenarten an:

«Aufgabe», «Sammlung», «Selbsttest», «Umfrage» und «Interaktiv (extern)».

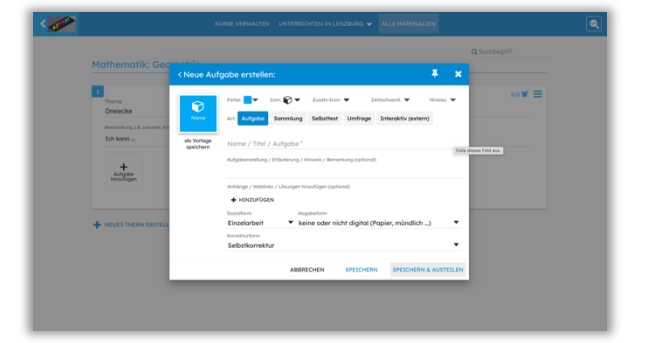

# **Aufgabe**

Aufgaben lassen sich mit Farbe, Icon, Zusatz-Icon und Niveau gestalten. Es lohnt sich, mit den Schüler/innen die Bedeutung gemeinsam festzulegen.

Unter «Name / Titel / Aufgabe» kann die Aufgabe benannt werden und anschliessend unter «Aufgabenstellung / Erläuterung / Hinweis / Bemerkung (optional)» mit genauen Aufträgen ergänzt werden.

Zudem können unter «Anhänge / Weblinks / Lösungen hinzufügen (optional)» weitere für die Aufgaben relevante Anhänge hinzugefügt werden.

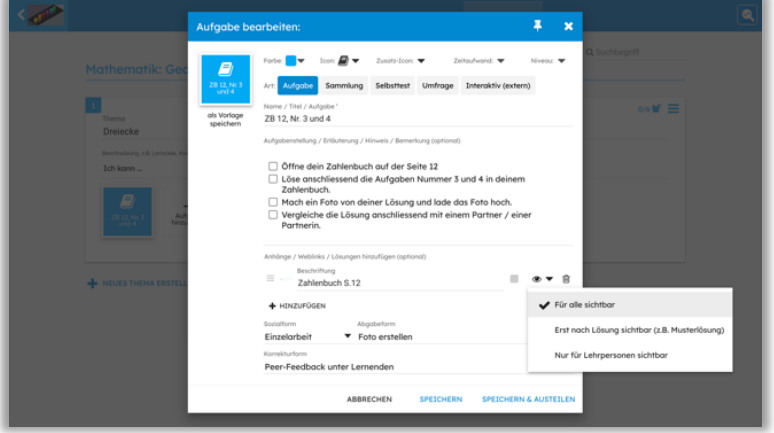

Diese können mit dem Augen-Symbol für die Lernenden sichtbar oder nur für die Lehrpersonen sichtbar eingestellt werden. Es können auch Lösungen hinterlegt werden, indem «Erst nach Lösung sichtbar (z.B. Musterlösung) gewählt wird – die Lernenden müssen dann die Aufgabe zuerst erledigen, bevor die Lösung gezeigt wird.

Auch die Sozialform (Einzelarbeit, Partnerarbeit, Gruppenarbeit) und die Abgabeform können gewählt werden. Rechts im Bild sieht man die verschiedenen Abgabeformen, wenn es sich um eine digitale Abgabe handelt.

Hinweis: Möchten Sie mehrere Formate wie Audio, Video oder Fotoabgabe zulassen, wählen Sie die allgemeine «Datei hochladen» Option.

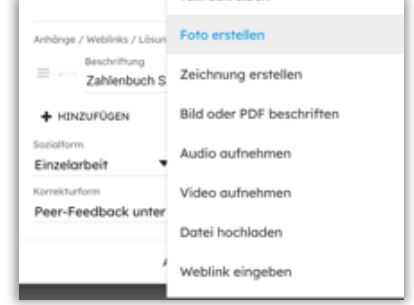

Unter «Korrekturform» bestimmen Sie, ob die Aufgabe in Selbstkorrektur oder Peer-Feedback (unter den Lernenden) erfolgen soll, oder ob die Lösung zwingend durch die Lehrperson begutachtet und akzeptiert werden muss. Hinweis: Auch im Fall der Selbstkorrektur kann die Lehrperson ggf. individuelle Lösung einsehen und einzelne Korrekturen vornehmen (Stichprobenartige Korrektur).

Ein «Peer-Feedback» erfordert mindestens eine andere Arbeit zu beurteilen und selbst mindestens eine Fremdbeurteilung zu erhalten, bevor die Aufgabe als «erledigt» gilt.

Weiter ist es ebenfalls möglich, die Aufgaben mit einem bestimmten Icon oder einem Niveau zu kennzeichnen oder den Zeitaufwand anzugeben.

### **Sammlung**

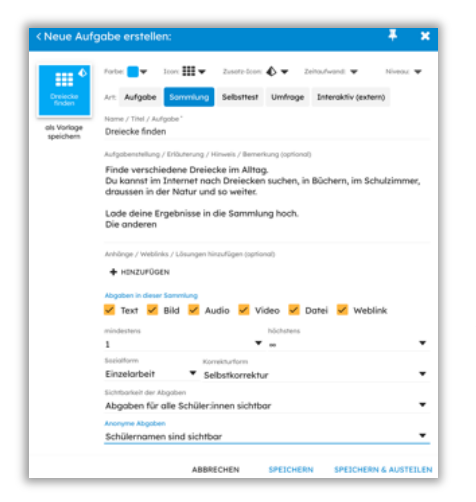

Eine Sammlung erlaubt es, innerhalb eines Kurses verschiedene digitale Dokumente zu sammeln und wahlweise allen Schüler/innen im Kurs zur Verfügung zu stellen. Dabei kann gewählt werden, ob die Namen der Beitragsersteller angezeigt werden oder nicht. Es lassen sich Mindest- und Maximalanzahl von Abgaben definieren, sowie erlaubte Medientypen auswählen.

Wird Peer-Feedback als Korrekturform eingestellt, können die Schülerinnen und Schüler Feedback zu anderen Beiträgen abgeben.

#### **Selbsttest**

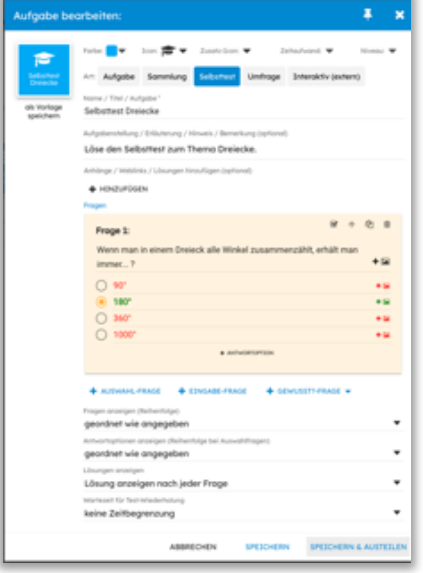

Der Selbsttest in LearningView ist ein sehr einfaches Instrument zur Überprüfung und Selbsteinschätzung der Lernenden. Über die Einstellungen können die richtigen Lösungen wahlweise den Schüler/innen angezeigt oder versteckt werden und die Test-Wiederholung mit einer Wartezeit verbunden werden, um eine Lösung durch Probieren zu verhindern.

Die Fragen und Antwortoptionen können zufällig angeordnet werden, wenn ein Selbsttest mehrfach wiederholt werden sollte.

Es stehen mehrere Fragetypen zur Verfügung, die beliebig im Test kombiniert werden können.

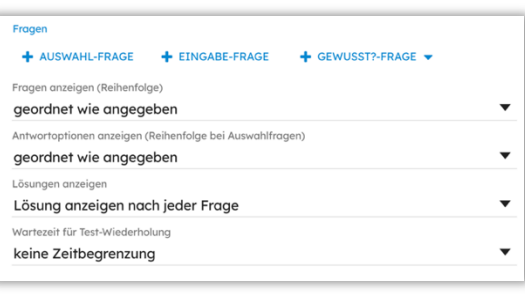

«Auswahlfragen» sind klassische Multiple-Choice Fragestellungen, bei denen eine oder mehrere Antworten richtig gewählt werden müssen.

«Eingabefragen» geben den Lernenden keinen Hinweis auf die mögliche Lösung und erwarten eine Eingabe als Text. Der Text kann auf bestimmte Schlüsselwörter hin geprüft werden.

«Gewusst?-Fragen» funktionieren ähnlich wie Lernkärtchen. Die Lernenden sehen eine Frage und beantworten diese im Kopf. Anschliessend klicken sie auf Lösung anzeigen und können so überprüfen, ob sie die Frage wussten. Bei einer Wiederholung des Tests können anschliessend nur die nicht gewussten Fragen nochmals durchgespielt werden.

Die Ergebnisse eines Selbsttests im Kurs lassen sich als Excel-Tabelle herunterladen.

### **Umfrage**

Die Umfrage ermöglicht mehrere Fragen verschiedenen Typs zu stellen und die Ergebnisse für die Lehrperson oder optional auch für die Schüler/innen im Kurs visuell aufzubereiten.

«Auswahlfragen» sind klassische Multiple-Choice Fragen mit mehreren Antwortoptionen. Über Ø kann zwischen Einfach- und Mehrfachantwort umgeschaltet werden. Leere Antwortoptionen werden nicht angezeigt.

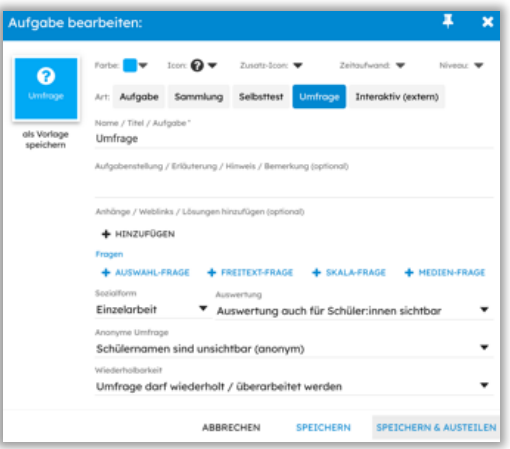

«Freitext-Fragen» erlauben eine einfache Texteingabe, die auf eine bestimmte Zeichenlänge begrenzt werden kann.

«Skala-Fragen» können mithilfe einer Skala mit Zahlen (z.B. 1 – 10) oder Text (z.B. schlecht bis gut) visualisiert werden.

«Medien-Fragen» erlauben die Abgabe eines bestimmten Mediums als Antwort. Zum Beispiel kann ein Foto als Antwort auf die gestellte Frage abgegeben werden.

Die Ergebnisse einer Umfrage im Kurs lassen sich als Excel-Tabelle herunterladen.

### **Interaktiv (extern)**

Mittels URL lassen sich interaktive Aufgaben von externen Anbietern integrieren, beispielsweise Inhalte von LearningApps.org, edulo, zebis.digital usw.

Interaktive Inhalte werden bei den Lernenden automatisch als erledigt markiert, wenn sie die Aufgabe vollständig gelöst haben (je nach Inhalt).

Einige Anbieter (derzeit zebis.digital und edulo) ermöglichen der Lehrperson die individuelle Einsicht der Schülerlösungen.

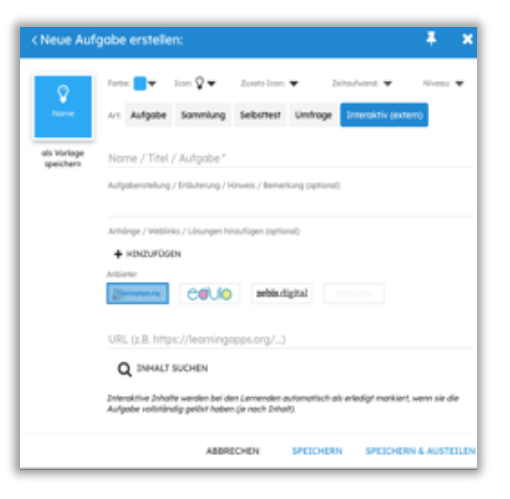

# **Unterricht planen und organisieren**

Über «Unterrichten in …» können den Lernenden Materialien und Aufgaben ausgeteilt werden. Die Auswahl lässt sich jederzeit über «Material auswählen» anpassen. Über das Icon ganz rechts pro Zeile kann das Material nur für einzelne SuS oder Gruppen ausgeteilt werden.

Die Sichtbarkeit kann jederzeit auch am Material nachträglich konfiguriert werden.

#### **Arbeitsstand kontrollieren**

Über «Arbeitsstand» kann die Lehrperson prüfen, welche Aufgaben die Lernenden bereits erledigt haben und wo genau sie im Arbeitsprozess stehen.

Die Ansicht ist zwei Teile gegliedert. Die Gesamtübersicht zeigt Lerneinheiten und Selbsteinschätzungen zu Lernzielen. Innerhalb eines Lernbereiches werden die

einzelnen Aufgaben mit ihrem Bearbeitungsstatus aufgelistet. Jede Aufgabe kann angeklickt und zum Beispiel die individuelle Lösung angeschaut und ein Feedback gegeben werden.

### **Korrekturen und Feedbacks**

Über «Korrekturen» ist es der Lehrperson möglich, den Schülerinnen und Schülern ein Feedback zu geben. Dafür muss bei einer Aufgabe die Option «Korrektur durch Lehrperson» gewählt werden, damit die abgegebenen Lösungen automatisch in dieser Liste erscheinen.

Die Lehrperson kann den Lernenden Feedbacks geben, die «Aufgabe als erledigt markieren» v oder die «Aufgabe zur Überarbeitung markieren». A

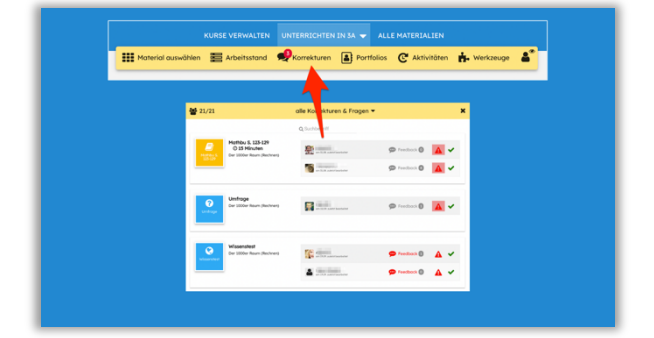

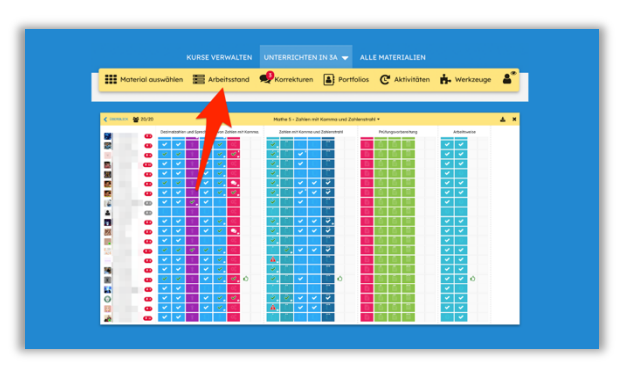

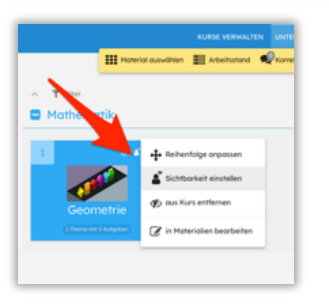

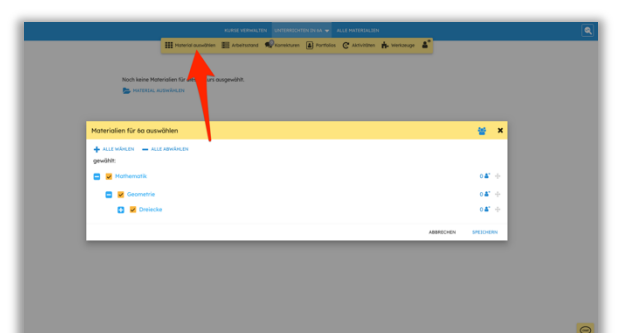

## **Portfolios**

In den Portfolios können Aufgaben, Lernprodukte, Kompetenzen oder eigene Einträge gesammelt und kommentiert werden. Portfolios lassen sich dabei sehr vielfältig einsetzen: zur Dokumentation von Lernprozessen, für Produktportfolios, für Projektarbeiten und vieles mehr. Es wird in Kurs-Portfolios und persönliche Portfolios unterschieden.

«Kurs-Portfolios» kann die Lehrperson für einen Kurs anlegen, welches als gemeinsames Portfolio mit den gewählten Schülerinnen und Schülern genutzt wird. Wahlweise können auch Kurs-Portfolios für individuelle Schülerinnen und Schüler (Gruppen) angelegt werden. Die Inhalte innerhalb eines Kurs-Portfolios sehen alle gewählten Lernenden und können es gemeinsam mit Inhalten füllen.

Persönliche Portfolios werden von den Schülerinnen und Schülern im Kurs selbst angelegt (beliebig viele). Wahlweise können Lernende ein eigenes Portfolio auch mit anderen Lernenden teilen und so gemeinsam füllen.

### **Aktivitäten**

In der Liste der Aktivitäten werden die letzten Einträge der Schüler/innen im aktuellen Kurs angezeigt und können nach verschiedenen Kriterien gefiltert werden. Mit der Aktivitäten-Liste können Lehrpersonen schneller erkennen, welche Schüler/innen eventuell gerade etwas mehr Unterstützung benötigen. Die Aktivitäten in LearningView enthalten automatische Einträge die bei der Nutzung entstehen.

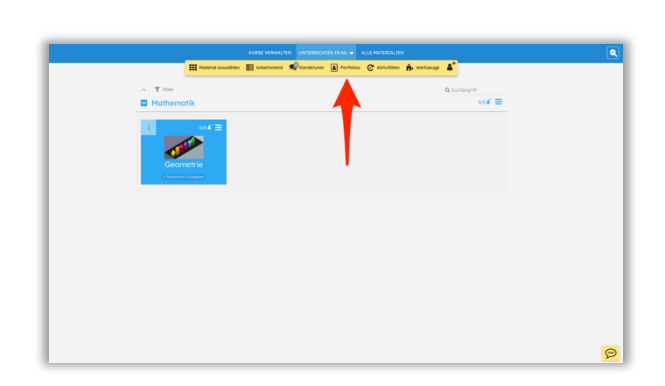

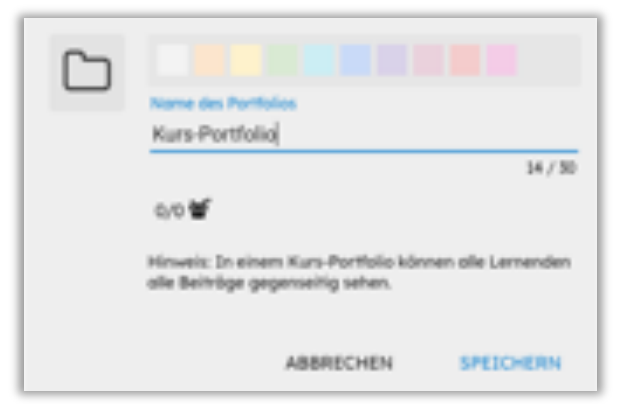

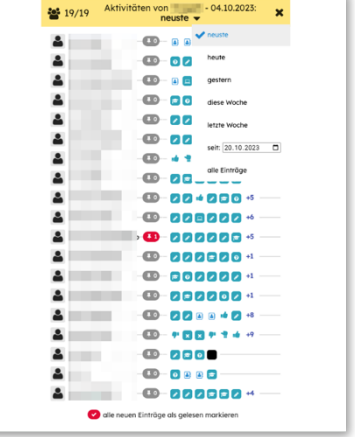

### **Werkzeuge**

Für den Präsenzunterricht bietet LearningView eine Auswahl an Werkzeugen zur Unterstützung der Lehrperson.

Mit «Kurs zufällig in …. Gruppen / Teile einteilen:» kann eine Gruppenzuteilung zufällig bestimmt werden. Anschliessend kann per Drag & Drop noch einzelne SuS umverteilt werden. Die gewählte Zuteilung kann abgespeichert werden.

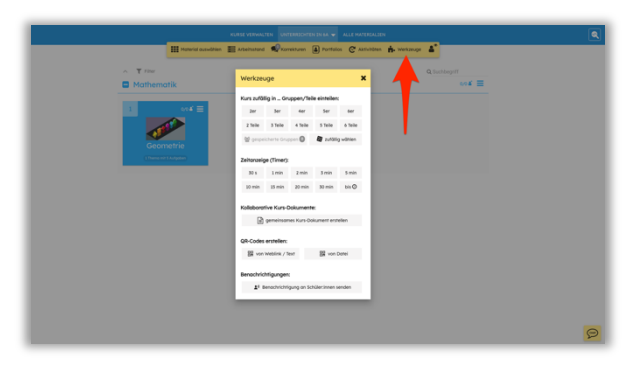

Eine «Zeitanzeige (Timer)» lässt sich stellen, welcher automatisch abläuft. Ein Timer von 3 oder mehr Minuten wird automatisch auch bei den Lernenden auf dem Gerät in LearningView unten links angezeigt.

«Kurs-Dokumente» können für die Zusammenarbeit mit allen Lernenden in einem Kurs angelegt werden und eignen sich zum Beispiel zum schnellen Brainstorming, da alle Lernenden gleichzeitig hineinschreiben können. Alternativ können darüber auch Ankündigungen und organisatorische Informationen bereitgestellt werden.

«QR-Codes» eignen sich für vielfältige Aufgaben. LearningView erlaubt das Generieren von QR-Codes für kurze Texte oder für hochgeladene Dateien (Audio, Video, PDF usw.). Die Codes können als Bilddatei heruntergeladen und ausgedruckt oder nur schnell am Beamer gezeigt werden. Text-QR-Codes können Beispielsweise für Lösungswörter oder zur Selbstkorrektur eingesetzt werden.

### **Schüler-Ansicht vom Kurs**

Mithilfe der «Schüler-Ansicht vom Kurs» wird der Kurs aus Sicht von einem «Demo Student» angezeigt. Mit dieser Ansicht kann die Lehrperson sehen, wie der Kurs aus Sicht der Lernenden aussieht. Hier stehen nicht immer alle Funktionen zur Verfügung, zudem werden Aktionen des Demo-Schülers nicht gespeichert. Die Ansicht eignet sich ggf. auch zur Demonstration am Beamer.

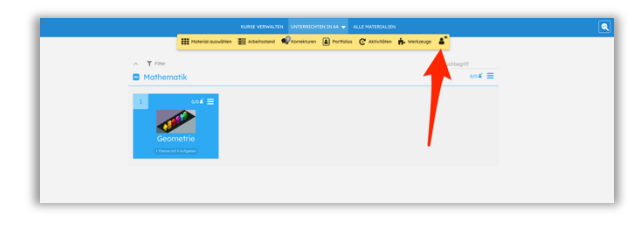

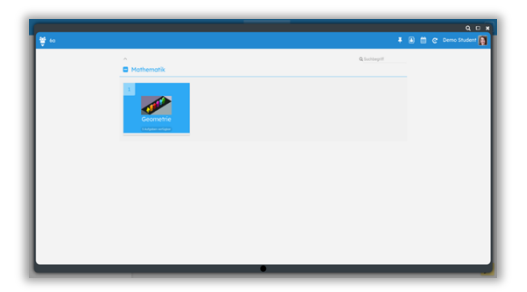

### **Weiterbildung zu LearningView.org**

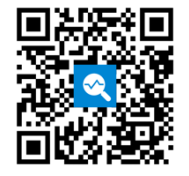

Auf [www.learningview.org](http://www.learningview.org/) unter «Weiterbildung» lassen sich verschiedene Informations- und Weiterbildungsangebote rund um den Einsatz von LearningView im Unterricht finden.